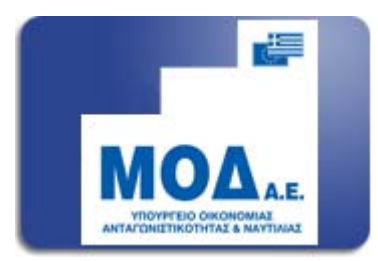

# ΕΓΧΕΙΡΙΔΙΟ ΥΠΟΒΟΛΗΣ ΕΝΣΤΑΣΗΣ ΕΛΕΥΘΕΡΩΝ ΕΠΑΓΓΕΛΜΑΤΙΩΝ

#### **1.Είσοδος στο σύστημα – Ανάκτηση απόφασης απόρριψης**

Σε περίπτωση μη επιχορηγούμενης πρότασης, η ηλεκτρονική υποβολή της Ένστασης θα πρέπει να γίνει μέσω του πληροφοριακού συστήματος κρατικών ενισχύσεων στην ιστοσελίδα [www.ependyseis.gr/mis.](http://www.ependyseis.gr/mis) Ο χρήστης κάνοντας είσοδο στο σύστημα με το όνομα χρήστη και κωδικό, θα επιλέξει τη δράση «**Ελεύθεροι Επαγγελματίες»,** στο γαλάζιο μενού αριστερά στην οθόνη. Στο σύνδεσμο «**Μη Επιχορηγούμενες Προτάσεις μου»** θα βλέπει το έργο του και θα μπορεί να ανακτήσει την **Απόφαση Απόρριψης** με τα αναλυτικά στοιχεία για τους λόγους απόρριψης της επενδυτικής του πρότασης.

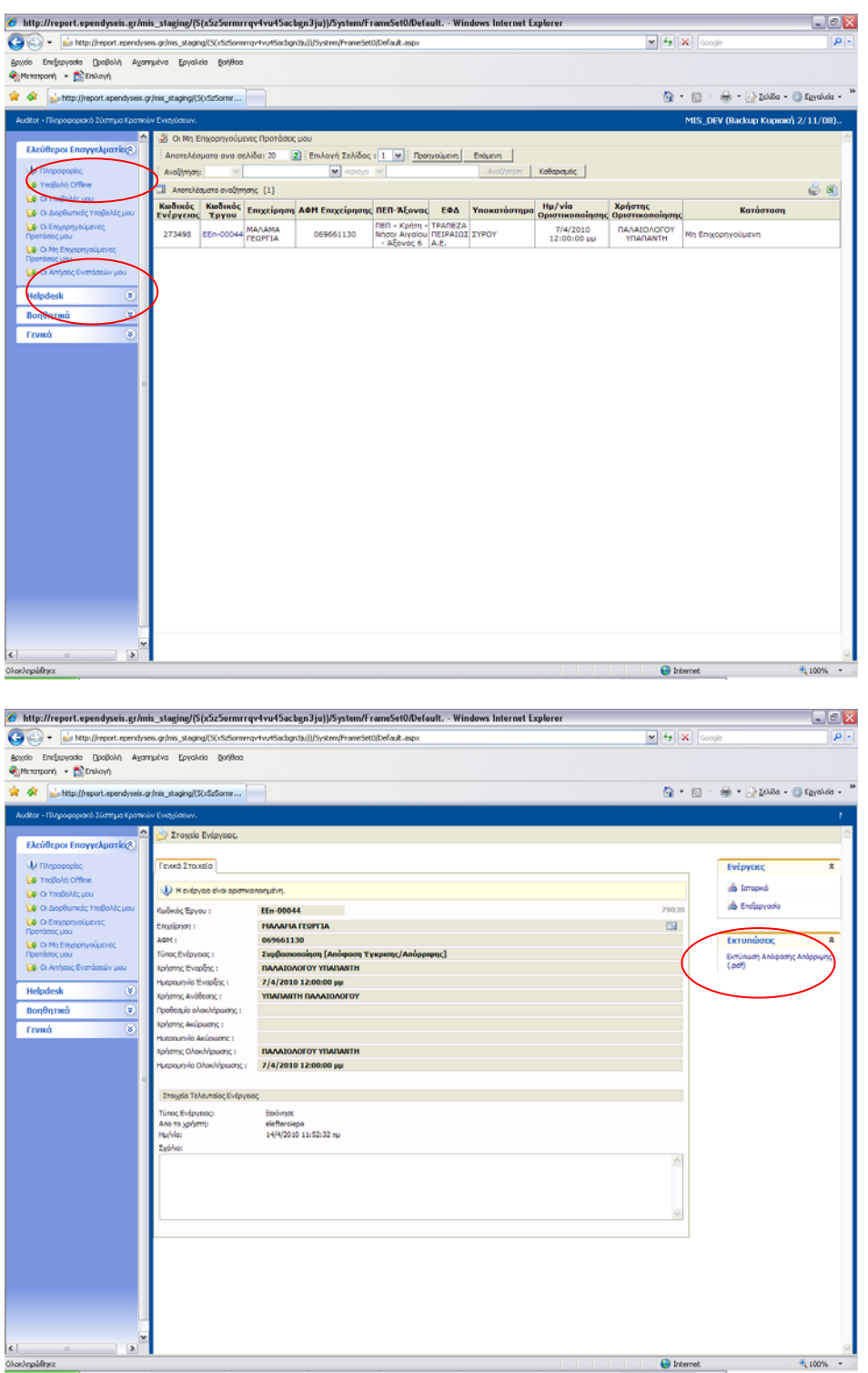

## **2. Υποβολή Ένστασης**

### O χρήστης επιλέγοντας το σύνδεσμο «**Αιτήσεις Ενστάσεων μου»**

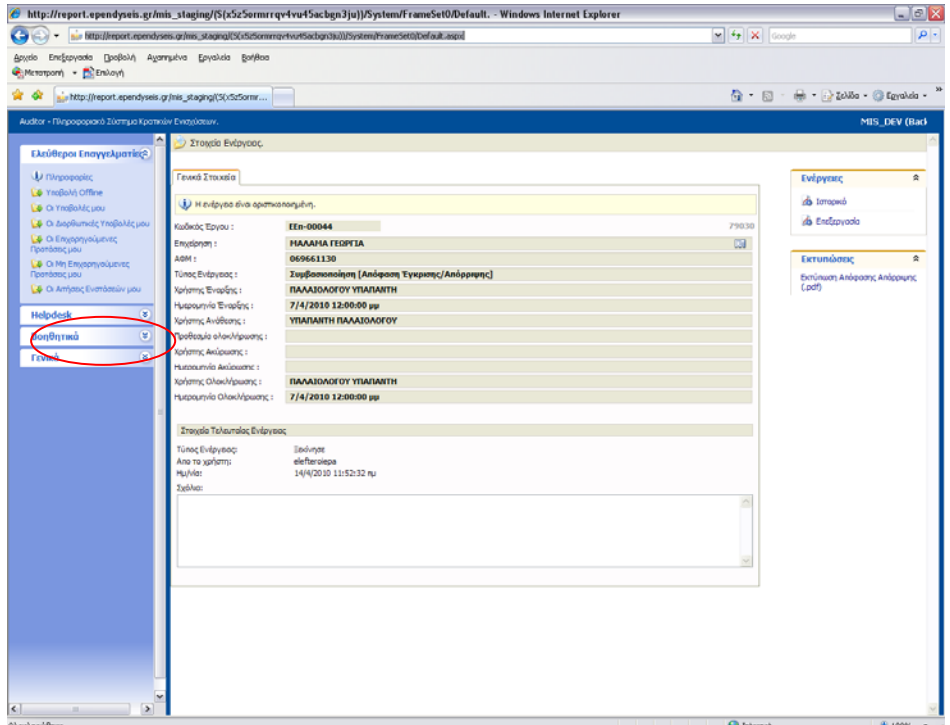

Θα επιλέξει το εικονίδιο της **νέας εγγραφής** δεξιά στην οθόνη του για να εμφανιστεί ο κωδικός της πρότασης του.

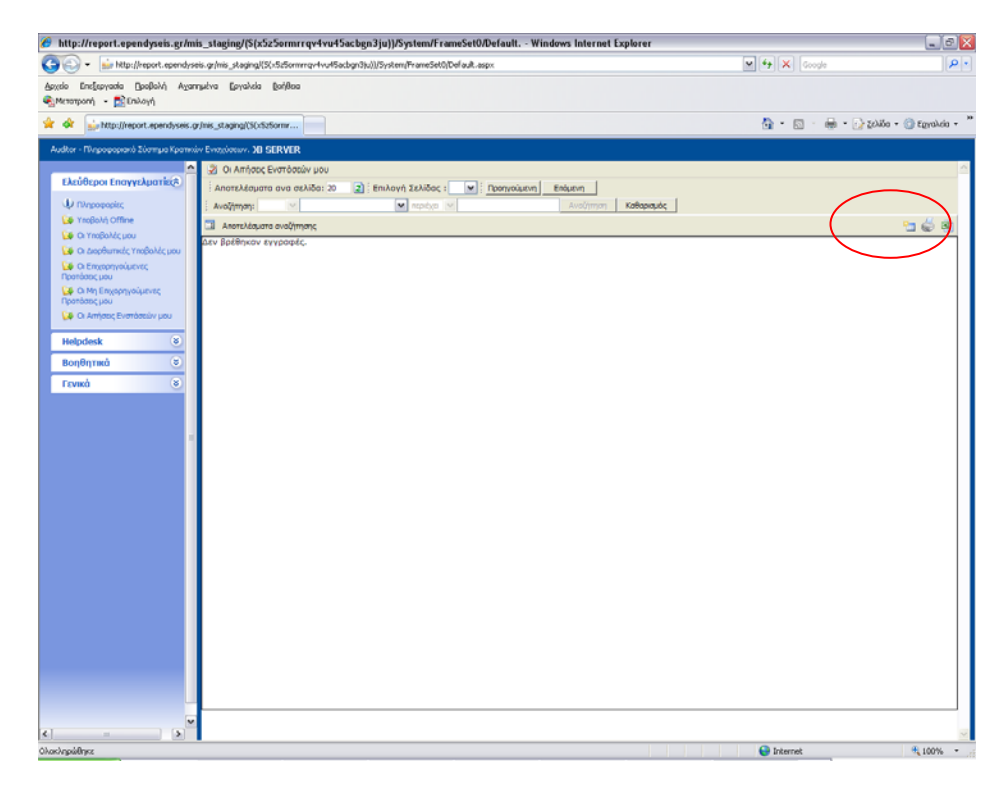

Ο χρήστης πατώντας πάνω στον κωδικό του έργου του ΕΕΠ-ΧΧΧΧΧ και επιλέγοντας το σύνδεσμο «**Επεξεργασία»** δεξιά από τις ενέργειες του χρήστη, μπορεί να προχωρήσει στην Επεξεργασία της ηλεκτρονικής υποβολής της ένστασης.

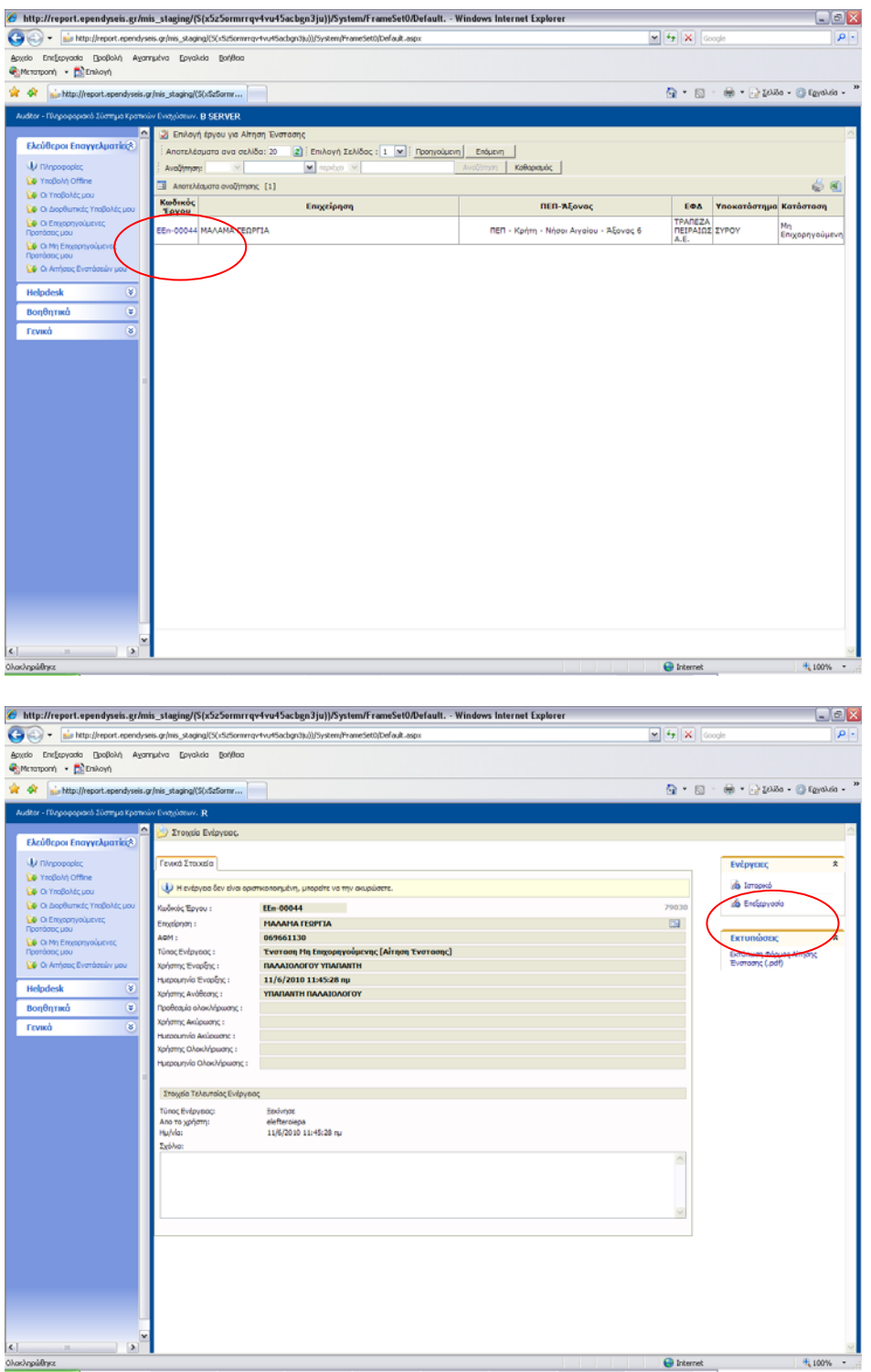

Η διαδικασία της Υποβολής αποτελείται από 7 διαφορετικά βήματα τα οποία θα πρέπει να συμπληρωθούν από το χρήστη, προκειμένου να υποβληθεί η Ηλεκτρονική Ένσταση.

#### **1. Ταυτότητα της επιχείρησης**  Στο βήμα αυτό εμφανίζονται τα βασικά στοιχεία της επένδυσης.

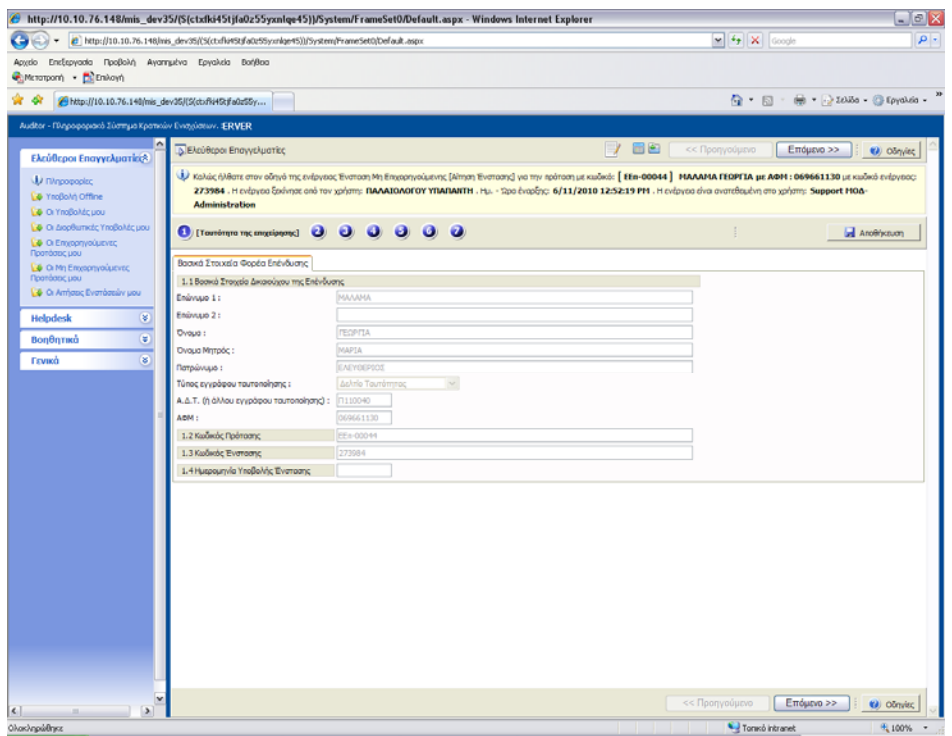

## **2. Απόρριψη λόγω μη κάλυψης προϋποθέσεων συμμετοχής**

Ο χρήστης βλέπει εάν υπάρχει λόγος απόρριψης εφόσον δεν πληρούνται οι κάτωθι προϋποθέσεις.

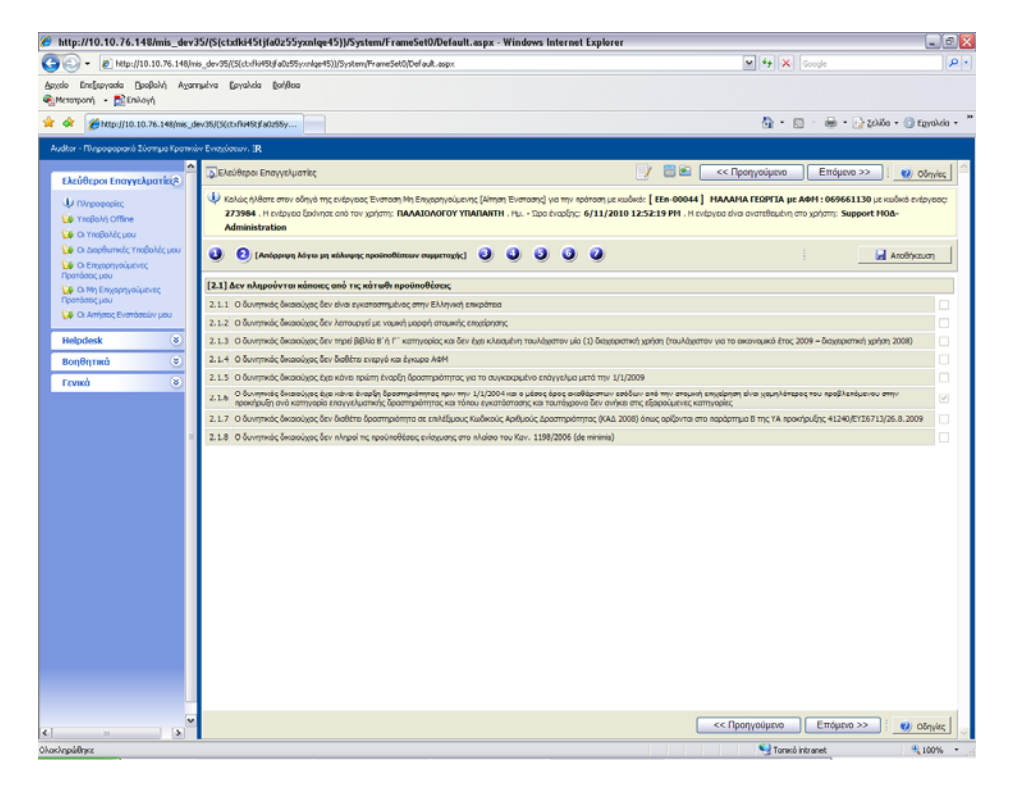

#### **3. Λόγοι απόρριψης κατά την αξιολόγηση**

Ο χρήστης βλέπει τους λόγους για τους οποίους απορρίφθηκε είτε γιατί δεν πληρούνταν κάποια από τα κριτήρια αξιολόγησης, είτε γιατί δεν πληρούνταν τα κριτήρια παραδεκτότητας της πρότασης.

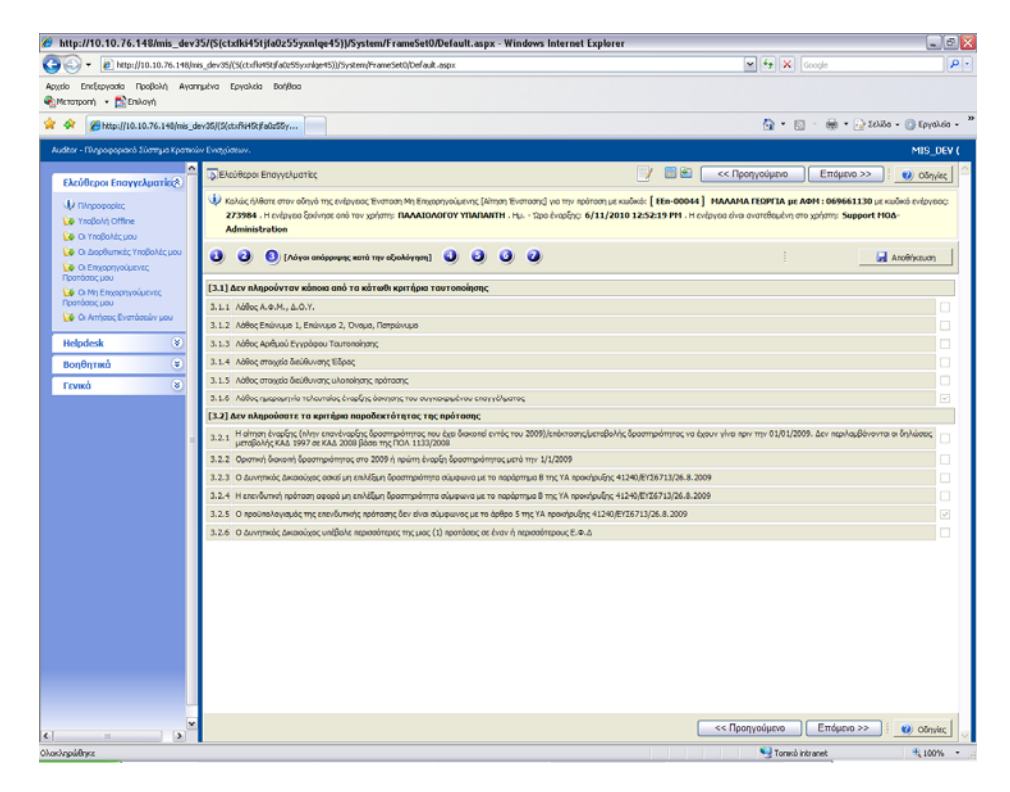

**4.Η βαθμολογία της πρότασης οδηγούσε σε αρνητική αξιολόγηση.**  Ο χρήστης βλέπει τους λόγους για την αρνητική αξιολόγηση λόγω βαθμολογίας.

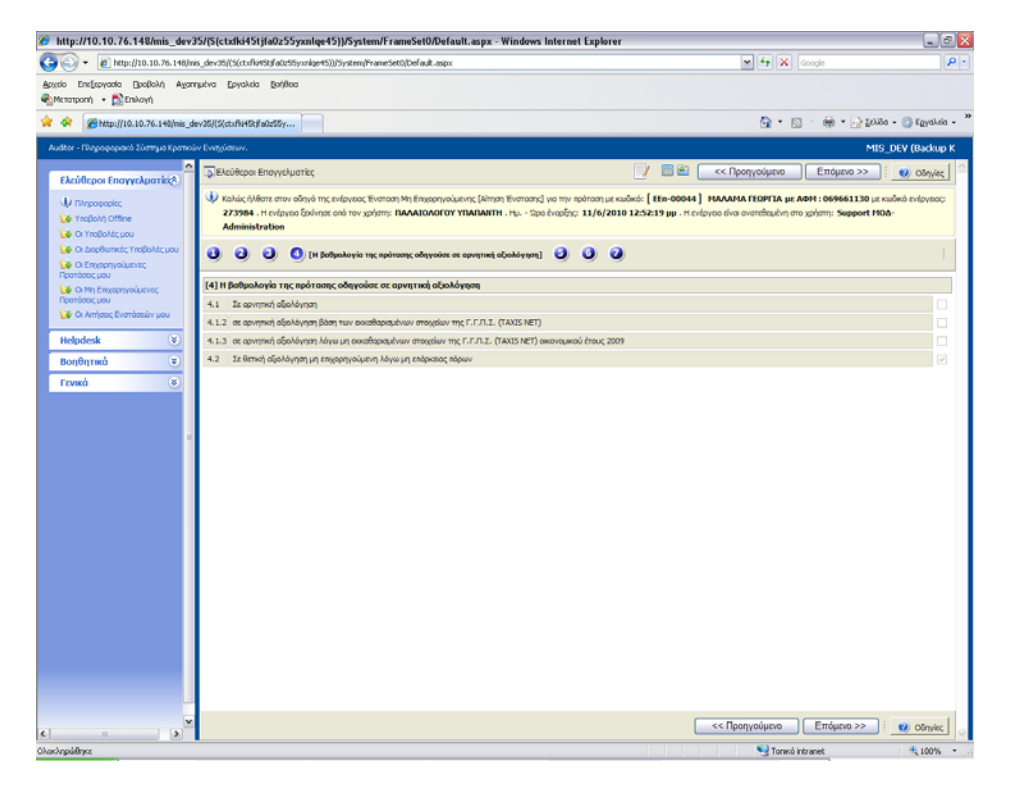

## **5. Άλλοι λόγοι**

Ο χρήστης μπορεί να συμπληρώσει άλλους λόγους απόρριψης

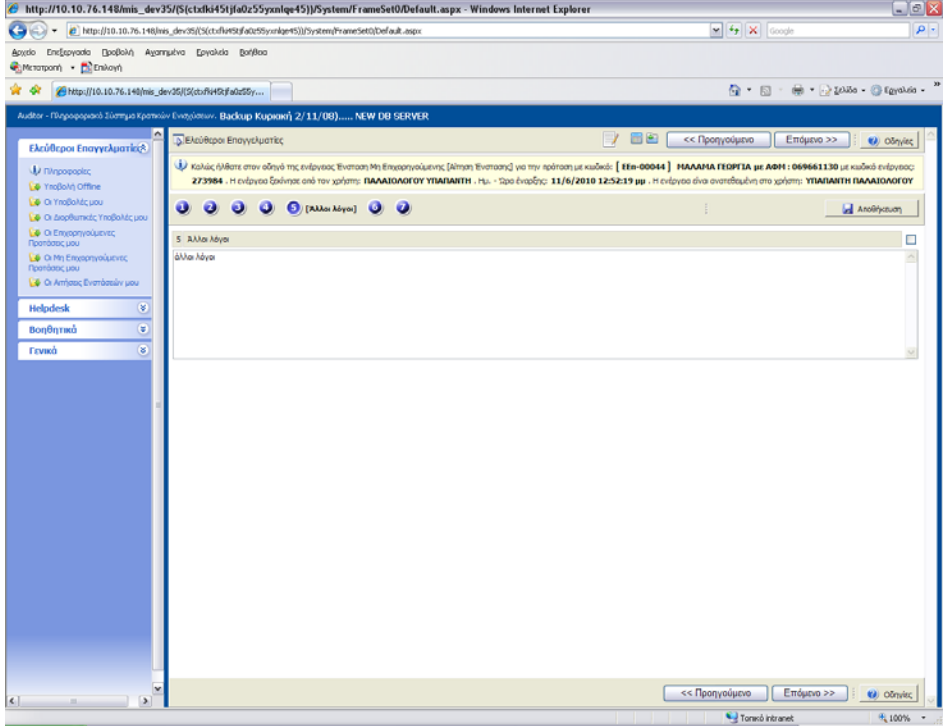

### **6. Τεκμηρίωση της αίτησης επανεξέτασης**

Ο χρήστης πρέπει να τεκμηριώσει τους λόγους για τους οποίους πρέπει να επανεξεταστεί το αίτημα του.

Σημαντικές πληροφορίες :

1. Η τεκμηρίωση στο πεδίο 6.1. θα πρέπει να ανταποκρίνεται στον λόγο μη απόρριψης που αναφέρεται στους πίνακες των βημάτων 2,3,4 και 5.

2. Η τεκμηρίωση της Ένστασης θα πρέπει να στηρίζεται στο ισχύον θεσμικό πλαίσιο, στα στοιχεία που έχετε ήδη υποβάλει με την πρότασή σας ή σε άλλα αντικειμενικά δεδομένα.

3. Δύναστε να επισυνάψετε συμπληρωματικά στοιχεία που δικαιολογούν την ένστασή σας. 4. Η Επιτροπή Ενστάσεων θα λάβει υπ' όψη της τα αναφερόμενα στην ένσταση σας και θα την εξετάσει με βάση τα όσα ορίζονται στην ΥΑ και στον Ενημερωτικό Οδηγό της συγκεκριμένης δράσης.

5. ΠΡΟΣΟΧΗ!! Σε περίπτωση που η ένσταση είναι αόριστη, απορρίπτεται ως απαράδεκτη.

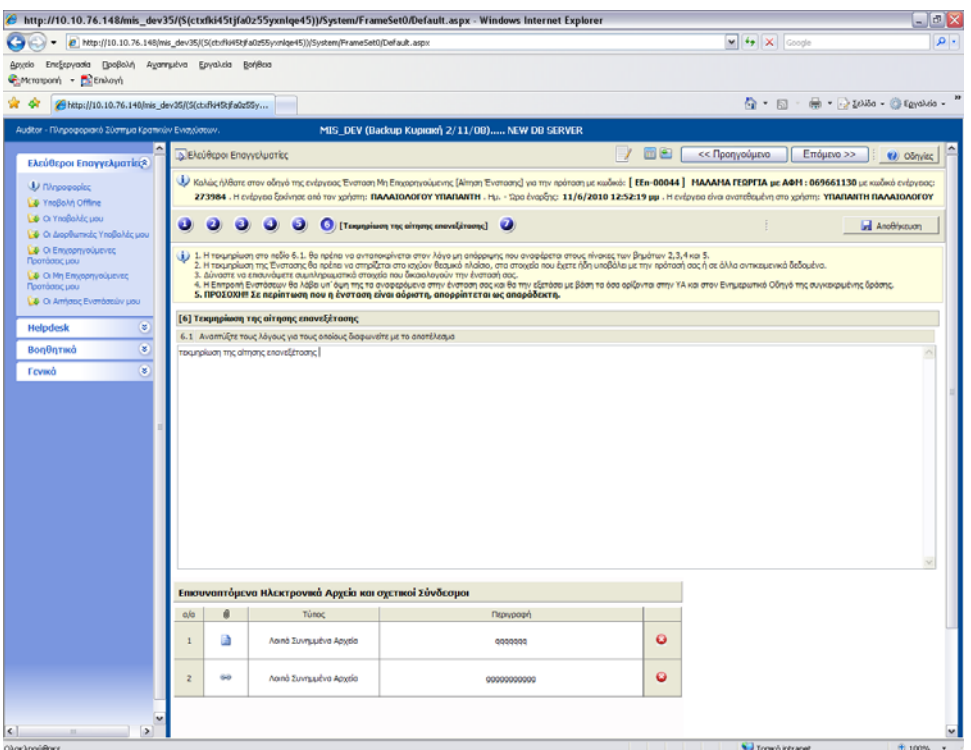

Ο χρήστης μπορεί να επισυνάψει ηλεκτρονικά αρχεία και σχετικούς συνδέσμους με την **προσθήκη**.

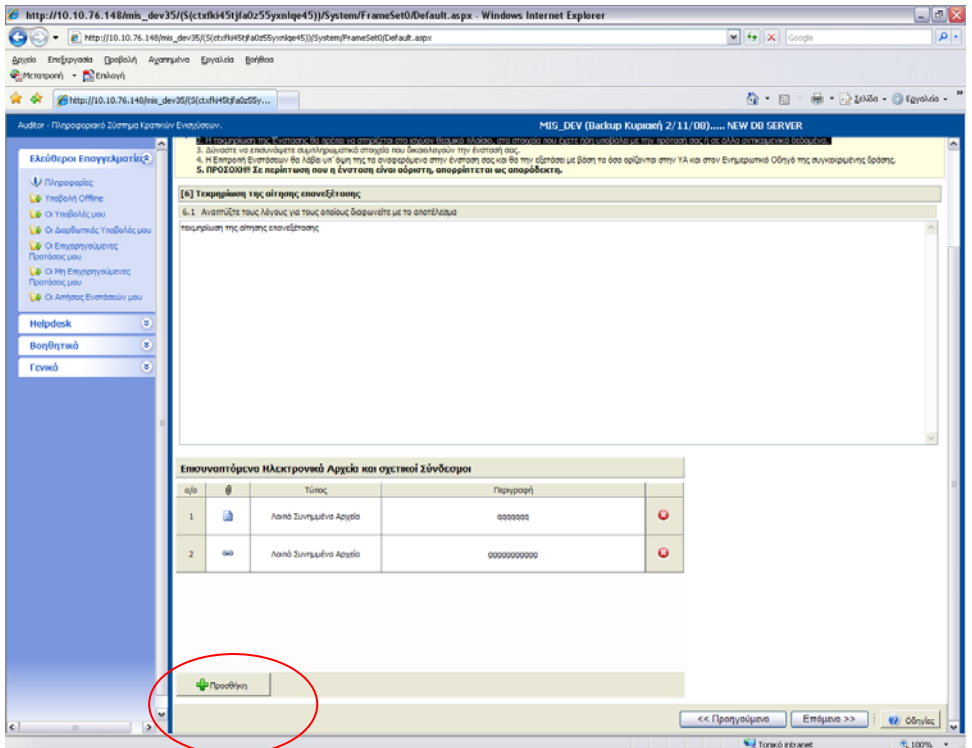

Πατώντας **προσθήκη** θα εμφανιστεί το παράθυρο διαλόγου για την επισύναψη ηλεκτρονικών αρχείων ή συνδέσμων.

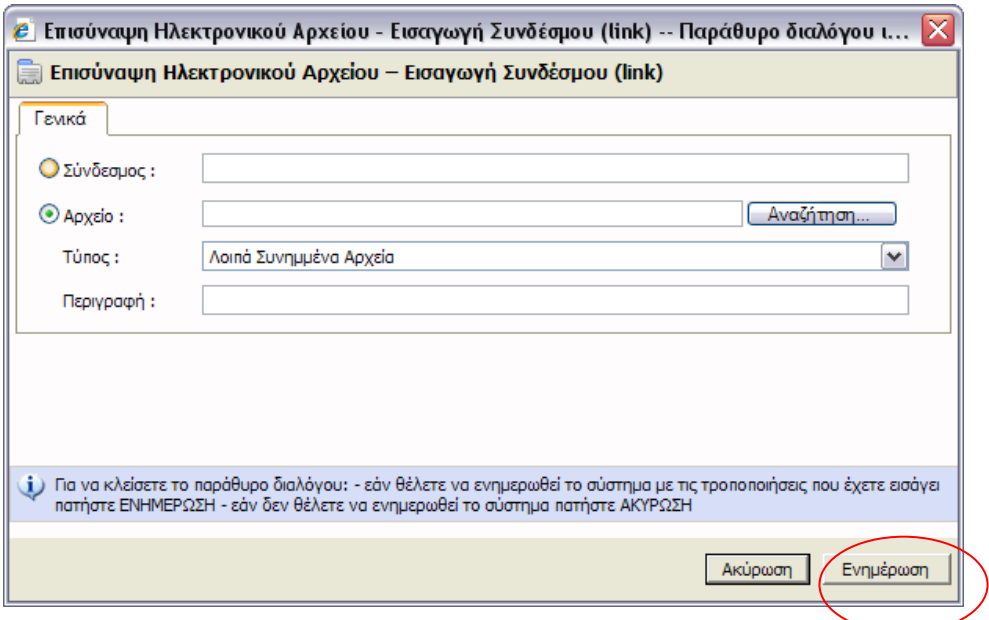

Εν συνεχεία ο χρήστης πατάει **Ενημέρωση** και αποθηκεύονται οι ενημερώσεις.

### **7***. Οριστικοποίηση και Υποβολή της Επενδυτικής Πρότασης*

Στο τελευταίο βήμα ο χρήστης πατώντας το κουμπί **« Έλεγχος Ορθότητας»** βλέπει τυχόν σφάλματα και παραλείψεις.

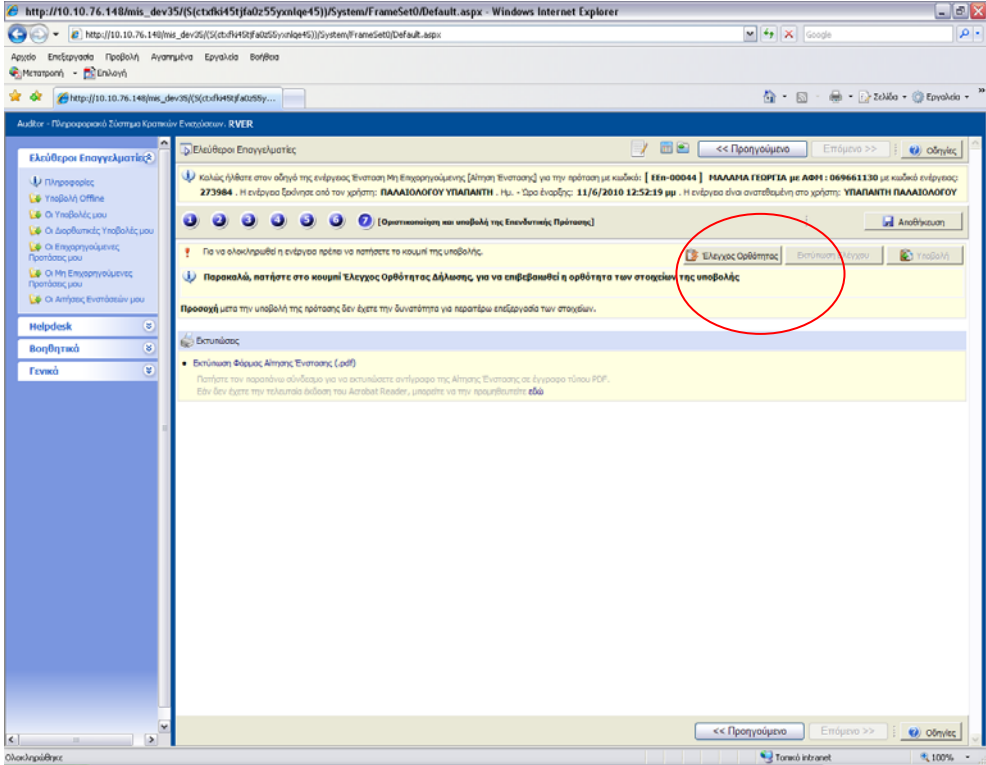

Εφόσον δεν υπάρχουν παραλείψεις και τυχόν σφάλματα, πατώντας τον έλεγχο ορθότητας, θα εμφανιστεί το μήνυμα : **Δεν υπήρξαν σφάλματα κατά τον έλεγχο, μπορείτε να προχωρήσετε σε Υποβολή.**

**Προσοχή** μετά την υποβολή της πρότασης δεν έχετε την δυνατότητα για περαιτέρω επεξεργασία των στοιχείων.

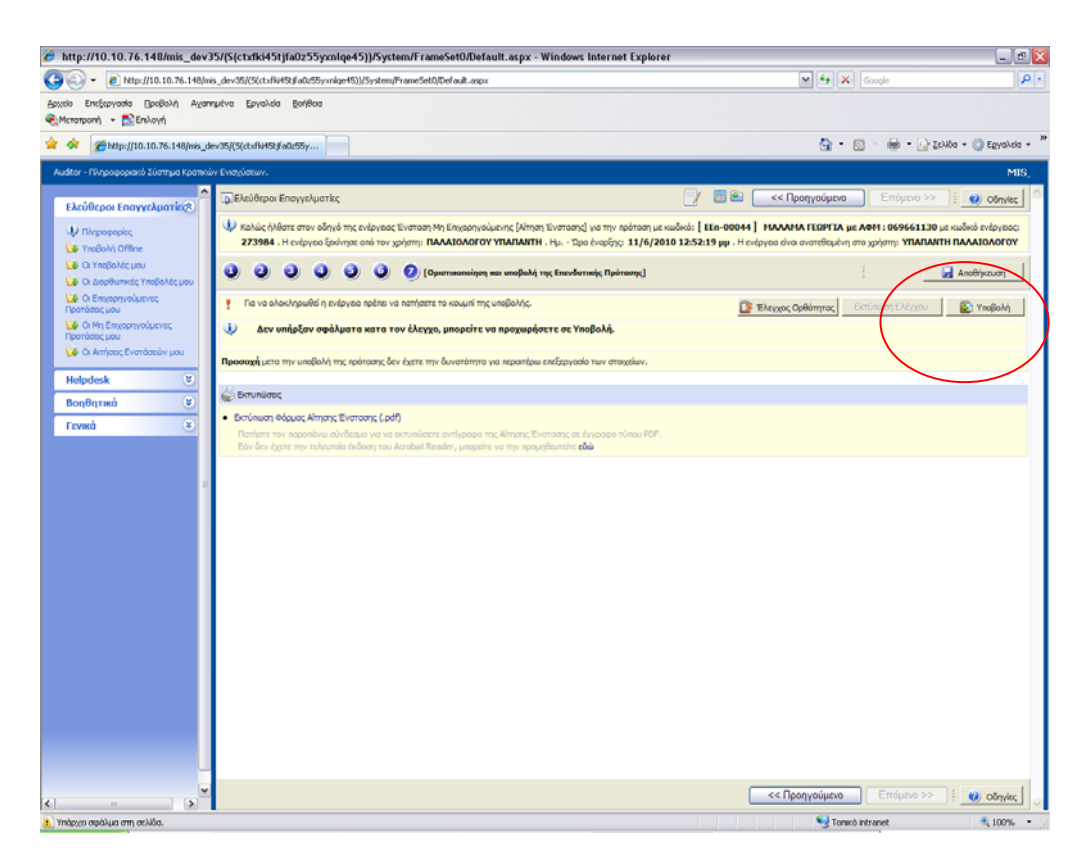

Ο χρήστης μπορεί να προχωρήσει στην υποβολή της επενδυτικής του πρότασης. Πατώντας το κουμπί της **Υποβολής** θα εμφανιστεί το μήνυμα **:** 

Η ενέργεια δεν είναι διαθέσιμη για υποβολή.

Αυτό σημαίνει ότι πλέον έχει ολοκληρωθεί η υποβολήκαι ο χρήστης μπορεί να προβεί στην **«Εκτύπωση της Φόρμας Αίτησης ένστασης»**, από την αντίστοιχη επιλογή.

Πατήστε τον παραπάνω σύνδεσμο για να εκτυπώσετε αντίγραφο της Αίτησης Ένστασης σε έγγραφο τύπου PDF.

Εάν δεν έχετε την τελευταία έκδοση του Acrobat Reader, μπορείτε να την προμηθευτείτε [εδώ](http://www.adobe.com/products/acrobat/readstep2.html).

Εφόσον ολοκληρώθηκε η υποβολή της πρότασης, ο χρήστης από το μενού «**Οι αιτήσεις ενστάσεών μου** » μπορεί να δει τις ενστάσεις του.